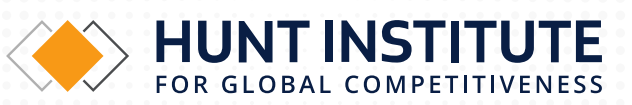

# **Broadband Connectivity Website** User Manual

# **Introduction**

## **Manual on how to Navigate the Increasing Equitable Access to Broadband Connectivity Website**

The Increasing Equitable Access to Broadband Connectivity in El Paso County, Texas website provides us with essential geographic information on the region's access to the internet. This interactive mapping tool provides a more detailed overview on what areas are unserved by this essential service. The website shows information about the internet providers and areas they cover, the average max advertised download and upload speeds across El Paso County, broadband usage, and also identifies served and underserved areas. The map also provides population identifiers and median household income, among other indicators. The interactive map below and its various icons assist in navigating the map and zooming in and out of different areas of the county, as well as observing internet access and speeds offered within the region.

#### **This will be your welcome page when you first access the site:**

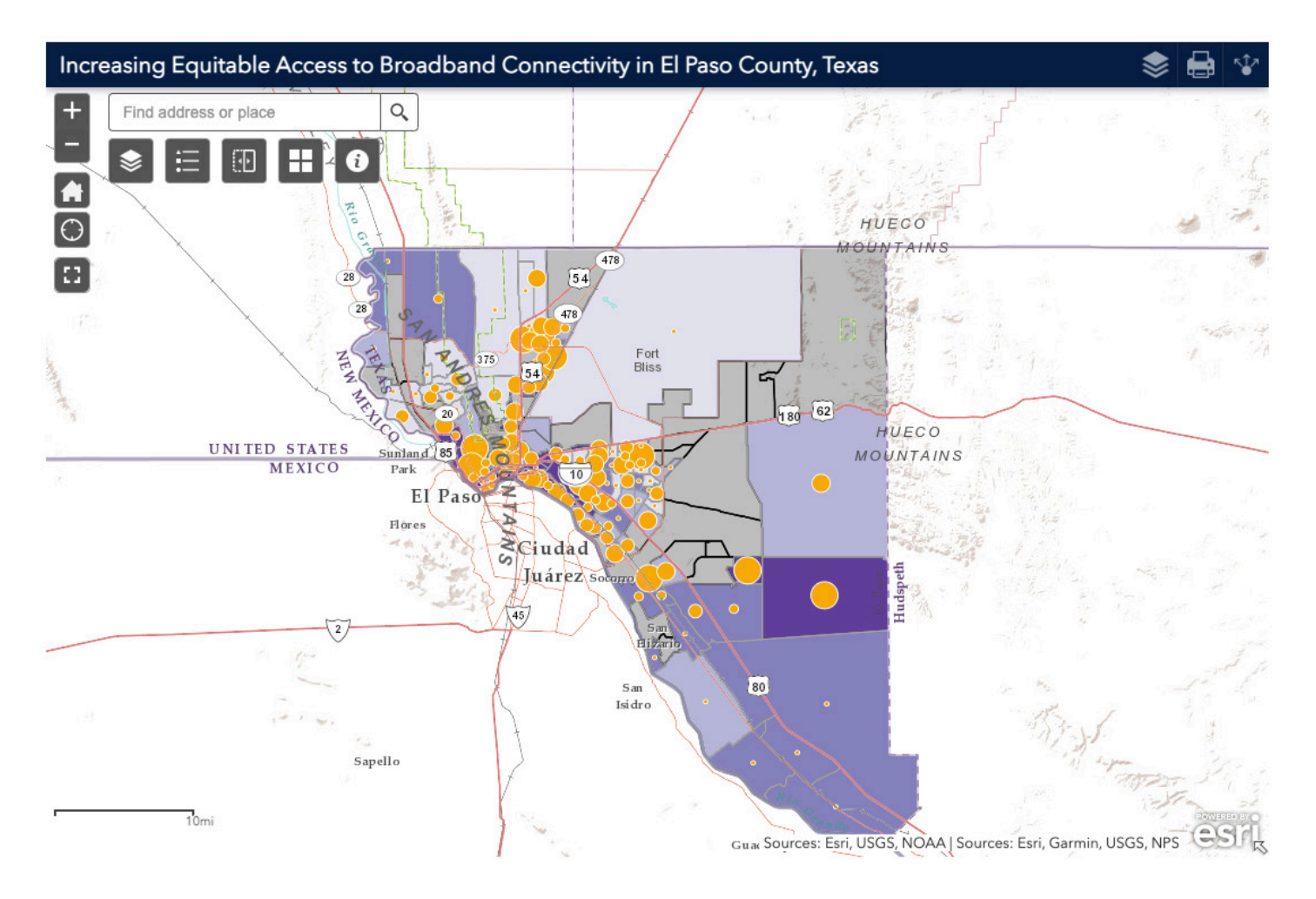

### **Each icon will be described and explained in order to help maximize the information provided by the map:**

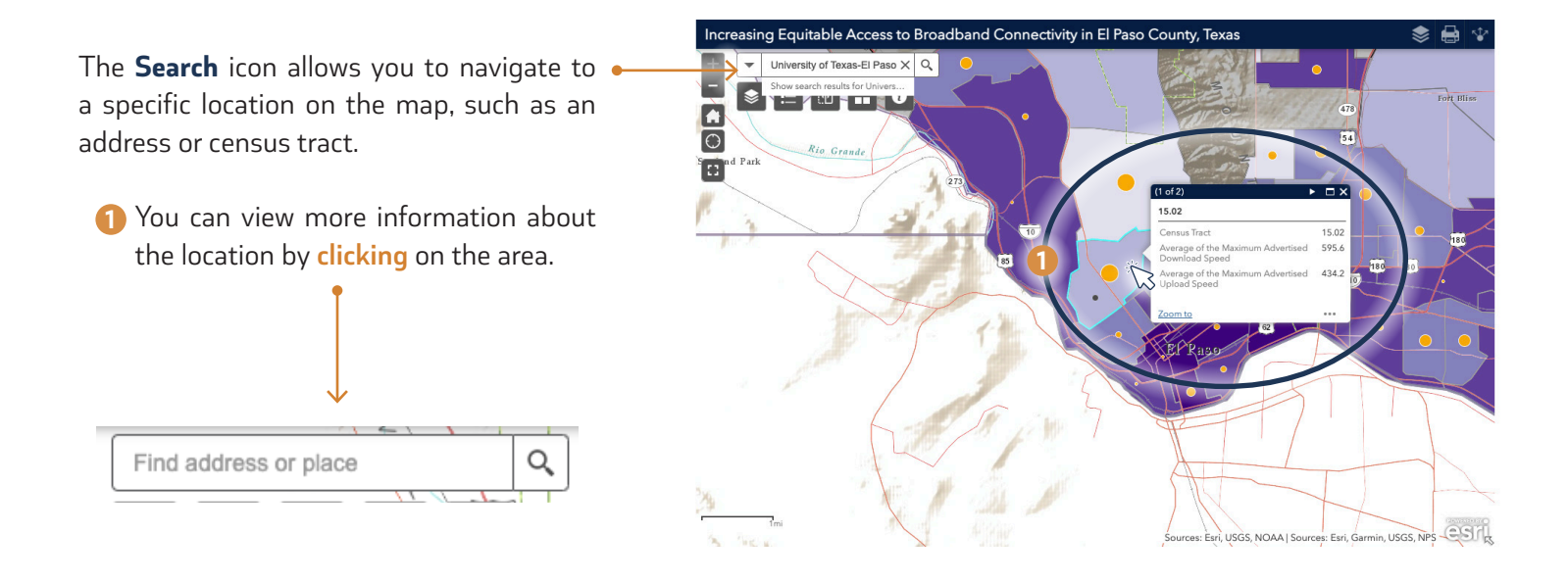

If enabled through current system settings, the **Precise Location** icon will pinpoint the user's exact location on a map. If necessary, the location can be highlighted as a reference point to the locations on the map.

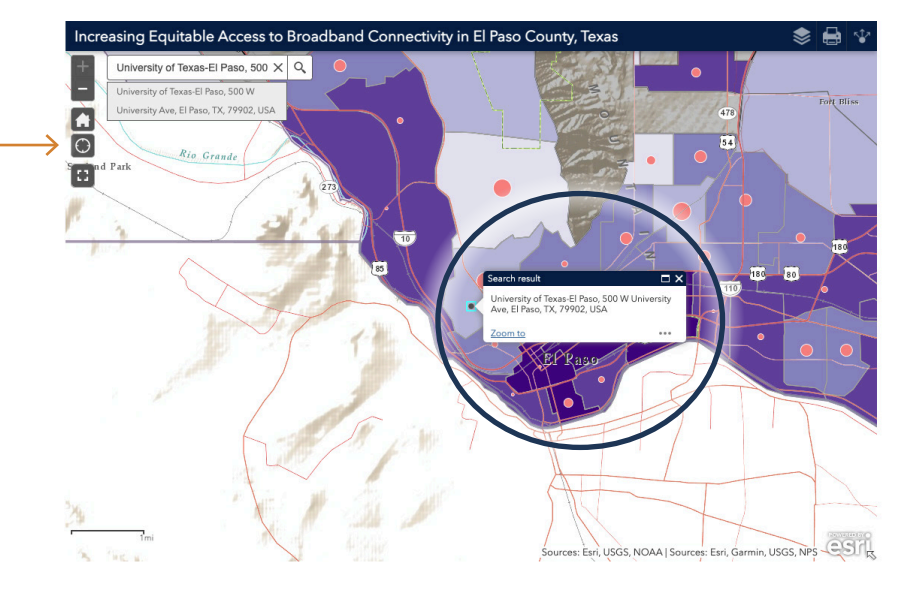

3

The **Zoom Slider** allows you to zoom in and out on the map to get close to a specific . area or census tract and see what data is available.

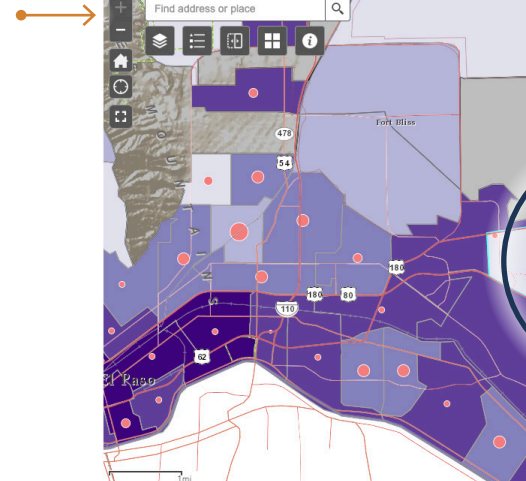

 $\alpha$ 

**Increasing Equit** 

ss to Broadband Connectivity in El Paso County, Texas

 $(1<sub>of</sub>)$ 

 $\overline{a}$ 48<br>141 34.03  $0.11$ 

ves esri,

The **Default** or **Home** icon will take you back to your original view.

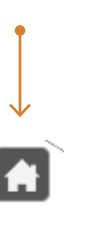

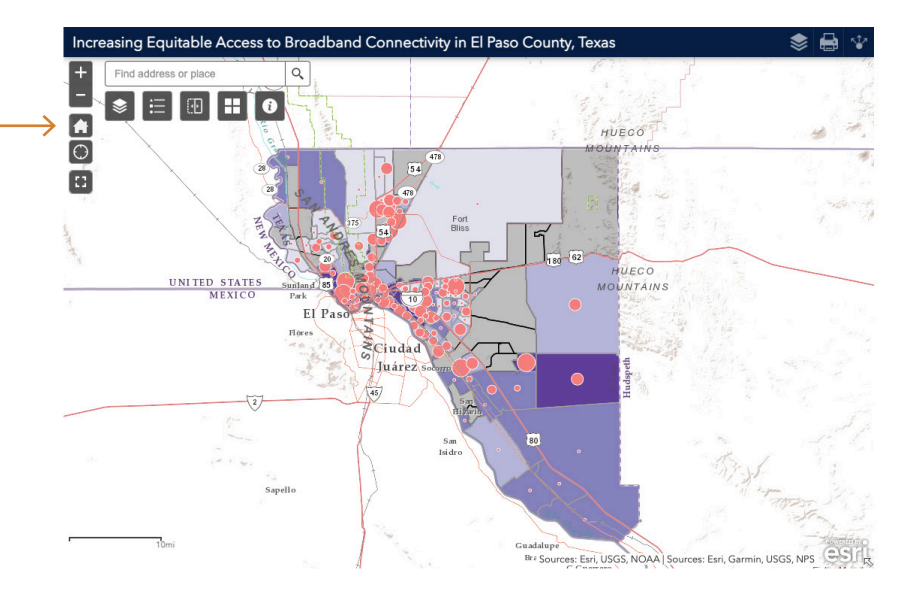

4

The **Map Layer** icon displays a menu from which you can scroll and select how you want the map to be represented:

**1** The Map Layer widget displays a list of layers and layer legends, as well as the ability to **toggle individual layers on and off**. Each layer in the list has a check box that allows you to control its visibility.

2 The order of the layers in this widget corresponds to the order of the layers in the map. This widget allows you to change the order of layers in the map by clicking "**move up**" and "**move down**." As well as change the layer's transparency percentage.

Lastly, the user can search for any layer **3** that is desired to be viewed by **keyword**.

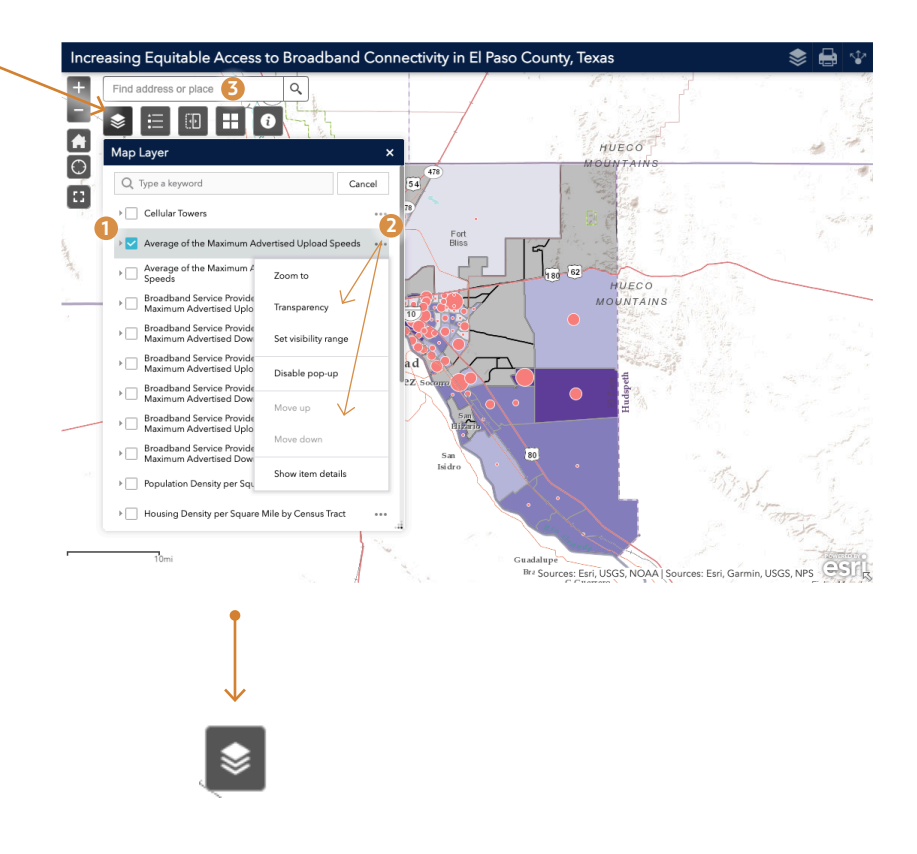

The **Map Legend** icon displays the map labels and symbols for the operational layers in a panel. The Legend can be set to automatically update when the visibility of a layer changes. The Legend widget is empty when no operational layers are rendered in the map.

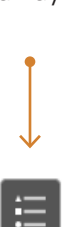

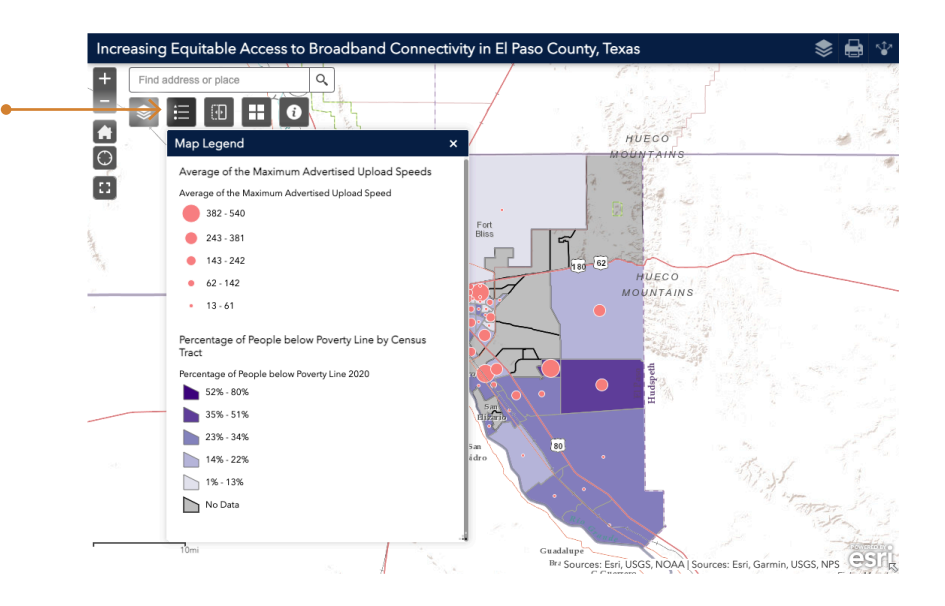

The **Swipe Layer** function icon depicts two aspects of the map that are being compared.

**1** To reveal the content of another layer, simply slide the swipe tool or move the mouse around.

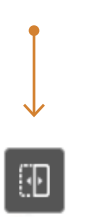

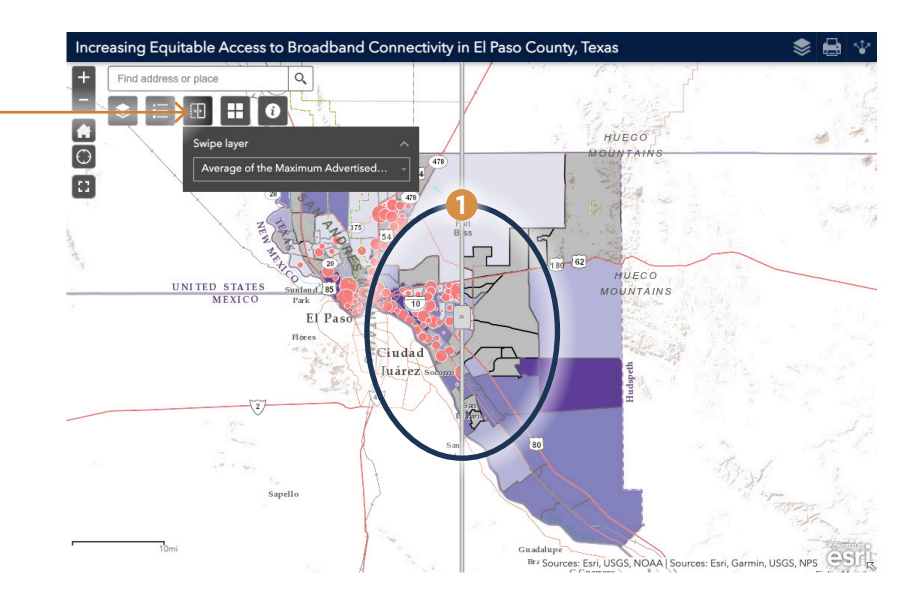

The **Basemap Gallery** icon opens a map view gallery, from which you can select a style to serve as the basemap for the maps.  $\bullet$ 

╫

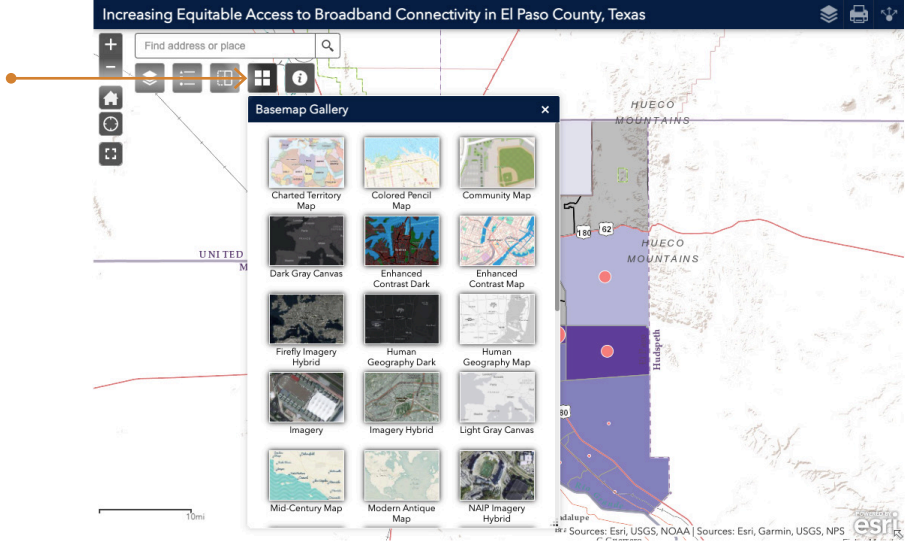

The **Note and Source** icon provides a summary of the data on which the map and page are based, as well as the source of the data.

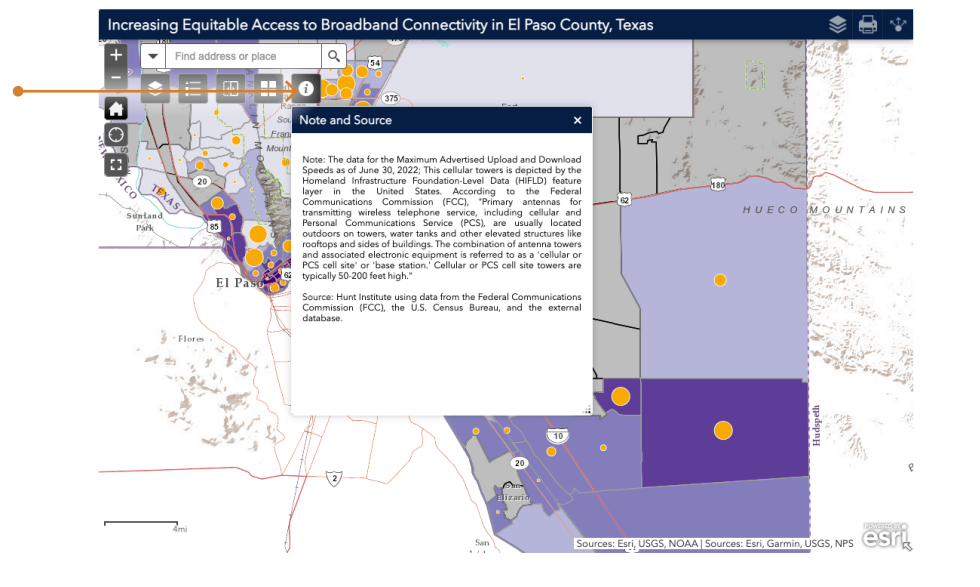

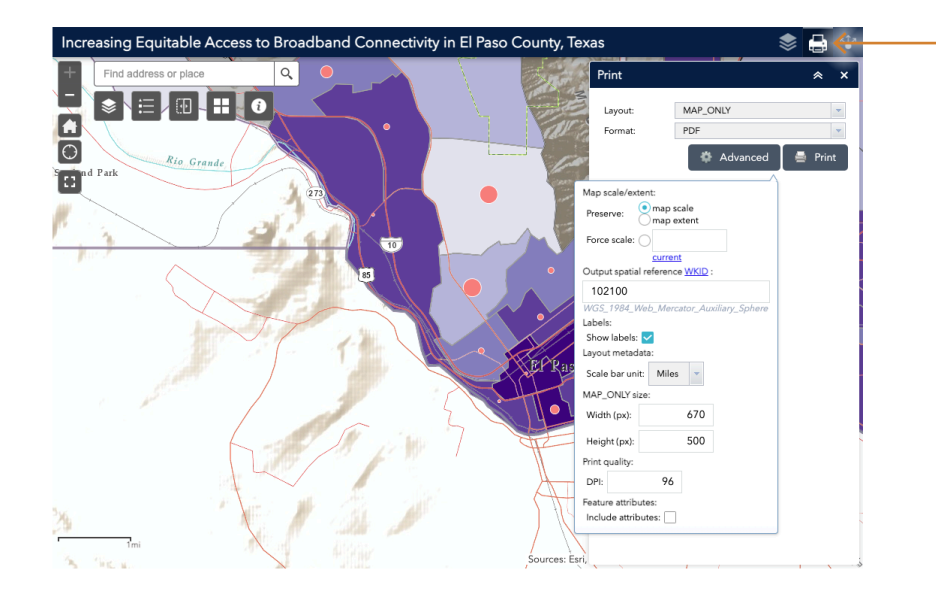

The **Print** icon allows you to either print or export the map in a variety of formats.

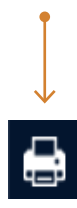

7

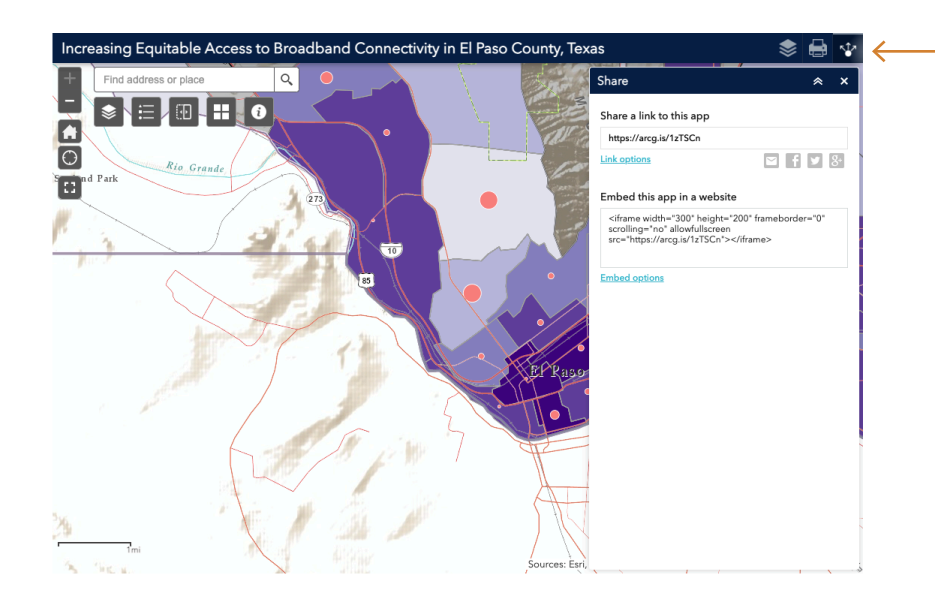

The **Share** icon provides tools to generate a short link to share our website with others via Email, Facebook, Twitter, or GooglePlus.

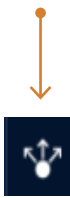

The **Full Screen** icon allows you to launch the website in full-screen mode.

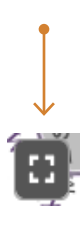

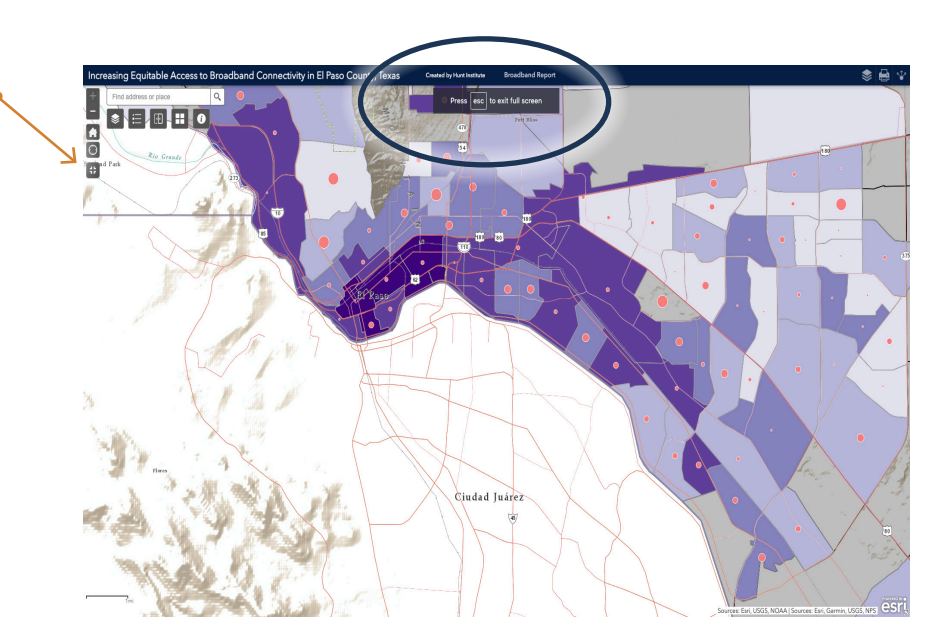

The **Broadband Report** is a link at the top of the web page banner when in "**full-screen mode**" that directs to a detailed analysis of "Broadband Gaps in El Paso County and the Economic Impacts of Closing Them."

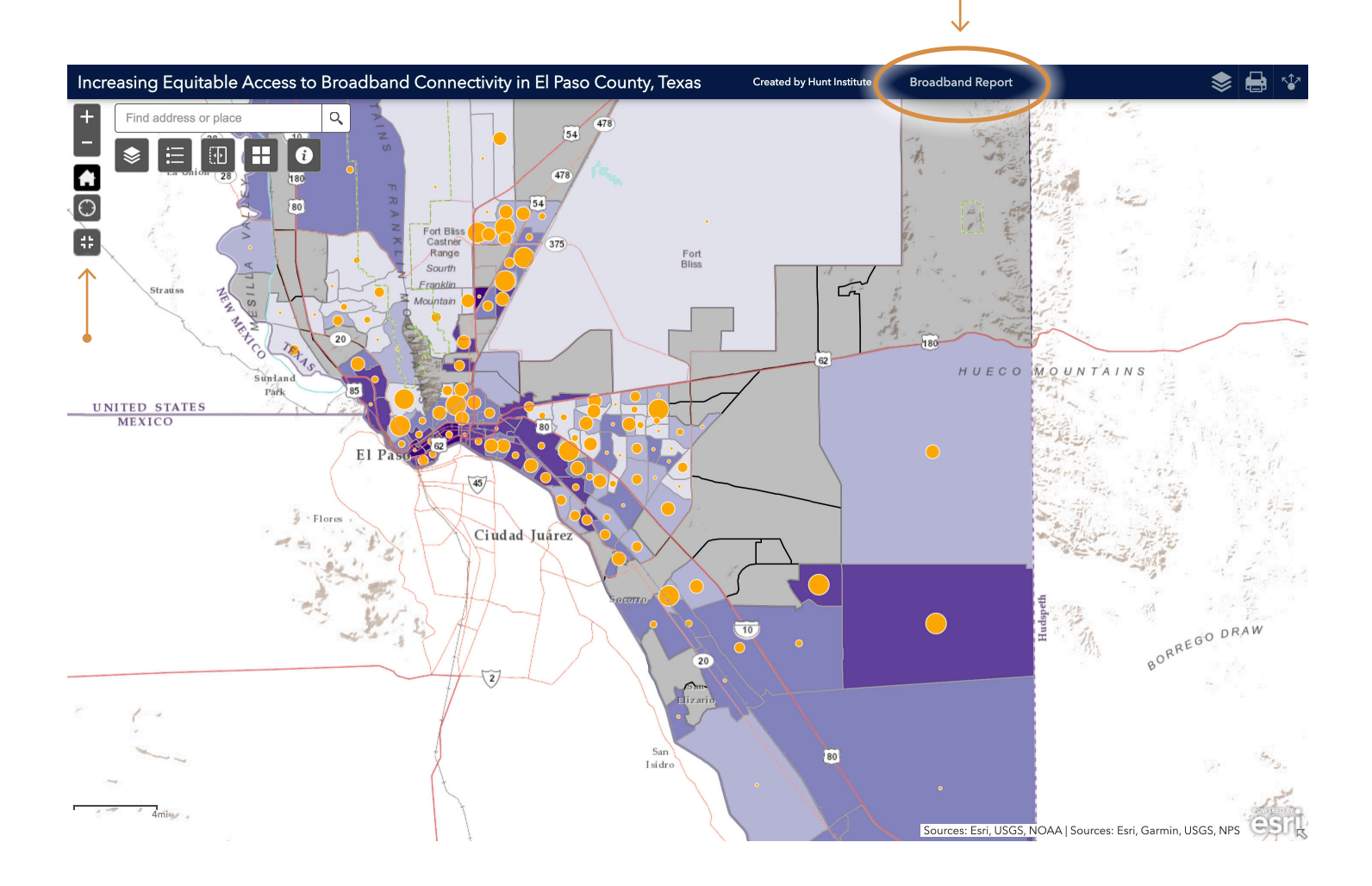